# KULLANIM KILAVUZU myBioness<sup>™</sup>

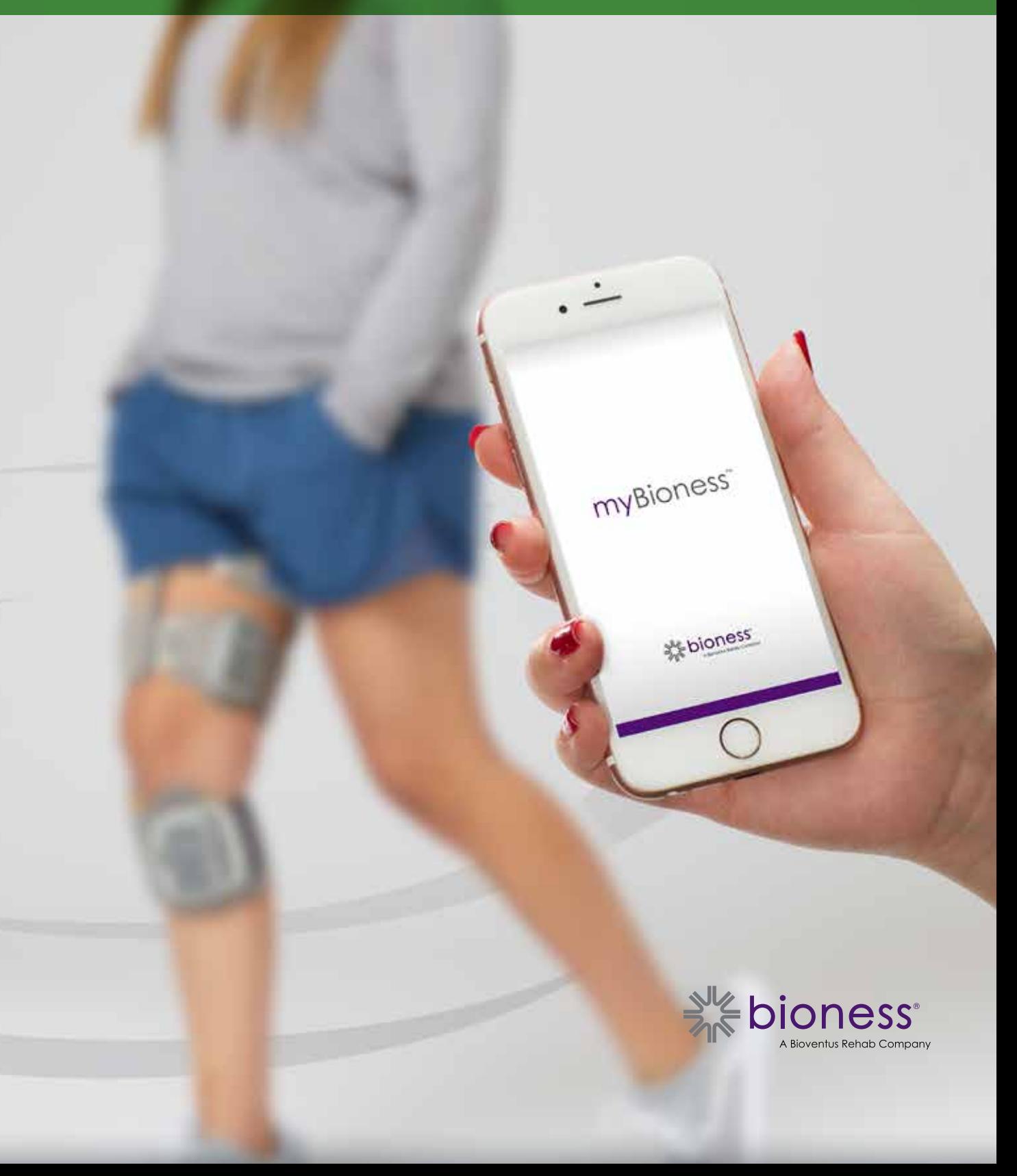

# İçindekiler

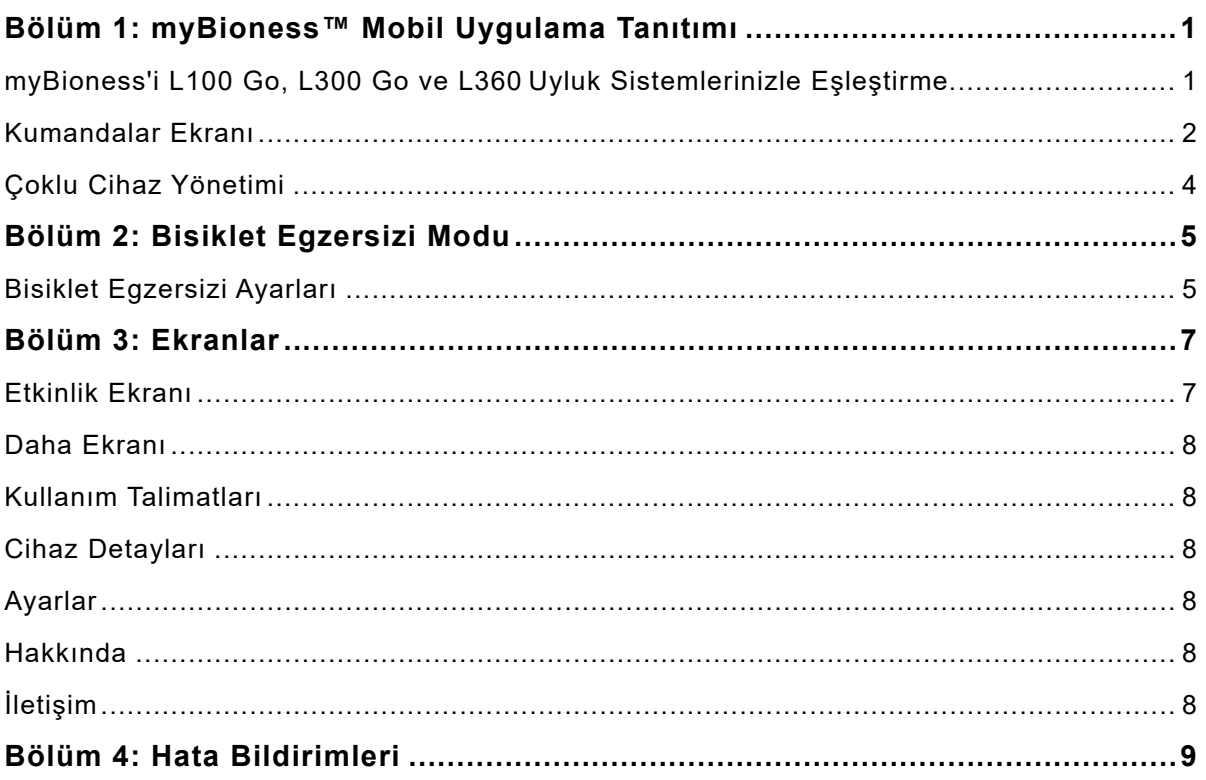

# **myBioness™ Mobil Uygulama Tanıtımı**

myBioness uygulaması, bir akıllı telefona indirilebilen ve L100 Go, L300 Go ve L360 Uyluk Sistemleri ile birlikte kullanıma yönelik isteğe bağlı bir yazılım uygulamasıdır. myBioness uygulaması uyumlu bir L100 Go, L300 Go ve L360Uyluk Sistemleri ile birlikte kullanıldığında işlevsel kumandalar, etkinlik izleme olanakları ve sistem hata mesajları sağlar. L100 Go, L300 Go ve L360Uyluk Sistemlerinin çalıştırılması, kullanımı ve bakımı hakkında bilgi için sisteminizle birlikte verilen Kullanım Kılavuzuna bakın.

# **myBioness'i L100 Go, L300 Go ve L360Uyluk Sistemlerinizle Eşleştirme**

1. Uygulamayı başlatmak için mobil cihazınızdaki myBioness simgesine dokunun.

**ÖNEMLİ:** Uygulamayı L100 Go, L300 Go ve L360 Uyluk Sisteminizle eşleştirmek için Bluetooth açık olmalıdır.

- 2. myBioness otomatik olarak Kullanım Talimatları ekranını açacaktır. Eşleştirme talimatlarını izleyin ve bir sonraki adım için L100 Go, L300 Go ve L360 Uyluk Sistemlerinizi hazırlayın. Bitti tuşuna basın. Bkz. Şekil 1-0.
- 3. Ayar ekranı açıldığında Bluetooth simgesi bulunan yeşil çubuğa dokunun. Bkz. Şekil 1-1.

**İLK EŞLEŞTİRME EKRANI**

4. myBioness eşleştirme moduna girecektir. Bkz. Şekil 1-2.

# **EŞLEŞTİRME TALİMAT EKRANI**

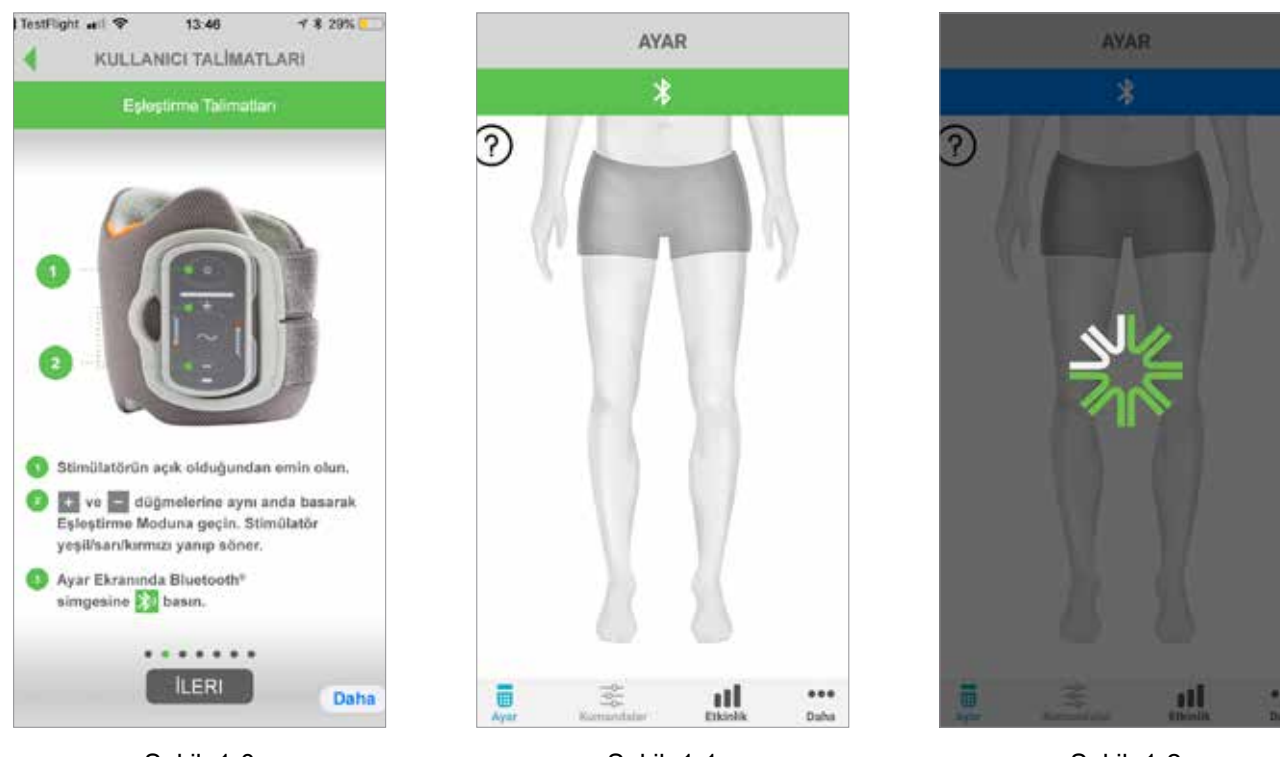

Sekil: 1-0

Sekil: 1-1

Sekil: 1-2

**AKTİF EŞLEŞTİRME EKRANI**

- 5. Alt Bacak EPG'sini eşleştirme moduna geçirin:
	- EPG'nin Manşet yuvasına takılı olduğundan emin olun. EPG'yi açmak için Güç düğmesine basın.

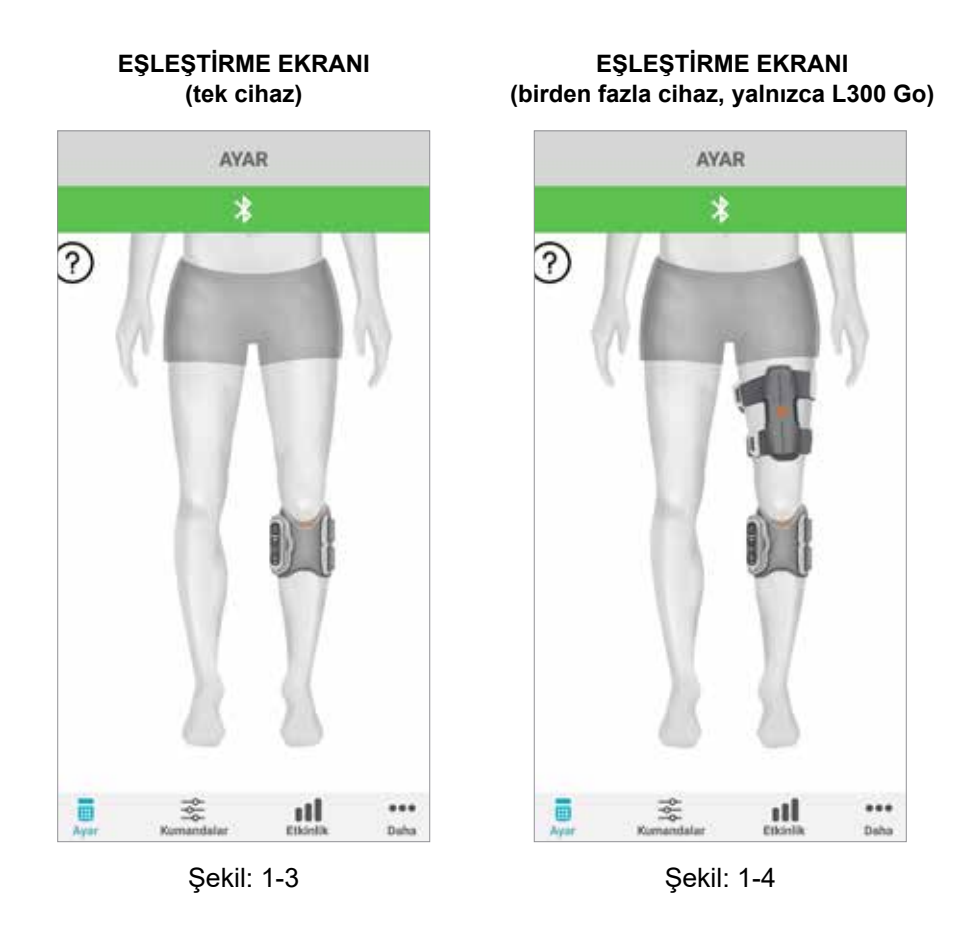

• Alt Bacak EPG'si üzerindeki Artı ve Eksi düğmesine aynı anda basın. EPG, eşleştirme moduna girecek ve EPG Gösterge Işığı dönüşümlü olarak yeşil, sarı ve kırmızı renkte yanacaktır.

**Sadece L300 Go ve L360Uyluk Sistemi Kullanıcılarına yönelik Not:** Thigh Stand Alone kullanıcıları için, 5. adımda listelenen talimatları Uyluk EPG'sini kullanarak uygulayın.

- 6. Bluetooth Eşleştirme İsteği penceresi görünecektir. İşlemi tamamlamak için Eşleştir tuşuna dokunun. Eşleştirildikten sonra, EPG Durum Gösterge Işığı yeşil renkte yanıp sönecek ve Ayar Ekranında eşleştirilmiş L100 Go, L300 Go ve L360Uyluk Sistemleri gösterilecektir. Bir bacakta tek cihaz için Şekil 1-3'e veya iki cihaz için Şekil 1-4'e bakın.
- 7. L100 Go, L300 Go veya L360 Uyluk Sisteminiz ile myBioness eşleştirildikten sonra uygulama açıldığı bir sonraki seferde sisteminizi otomatik olarak tanıyacak ve sisteminize bağlanacaktır.

**Yalnızca L300 Go Kullanıcılarına Not:** Alt Bacak EPG'si ile birlikte Uyluk EPG'si ve/veya Ayak Sensörü eşleştirilirse bunların simgeleri otomatik olarak Ayar ekranında belirecektir.

# **Kumandalar Ekranı**

Kumandalar ekranına Ayar ekranındaki cihaz simgelerinden birine iki kere dokunarak veya ekranın altında yer alan menü çubuğundaki Kumandalar simgesine dokunarak erişilebilir. Yalnızca bir cihaz bağlıysa ekran Şekil 1-5'te gösterildiği gibi görünecektir. Birden fazla cihaz bağlıysa ekran Şekil 1-6'da gösterildiği gibi görünecektir.

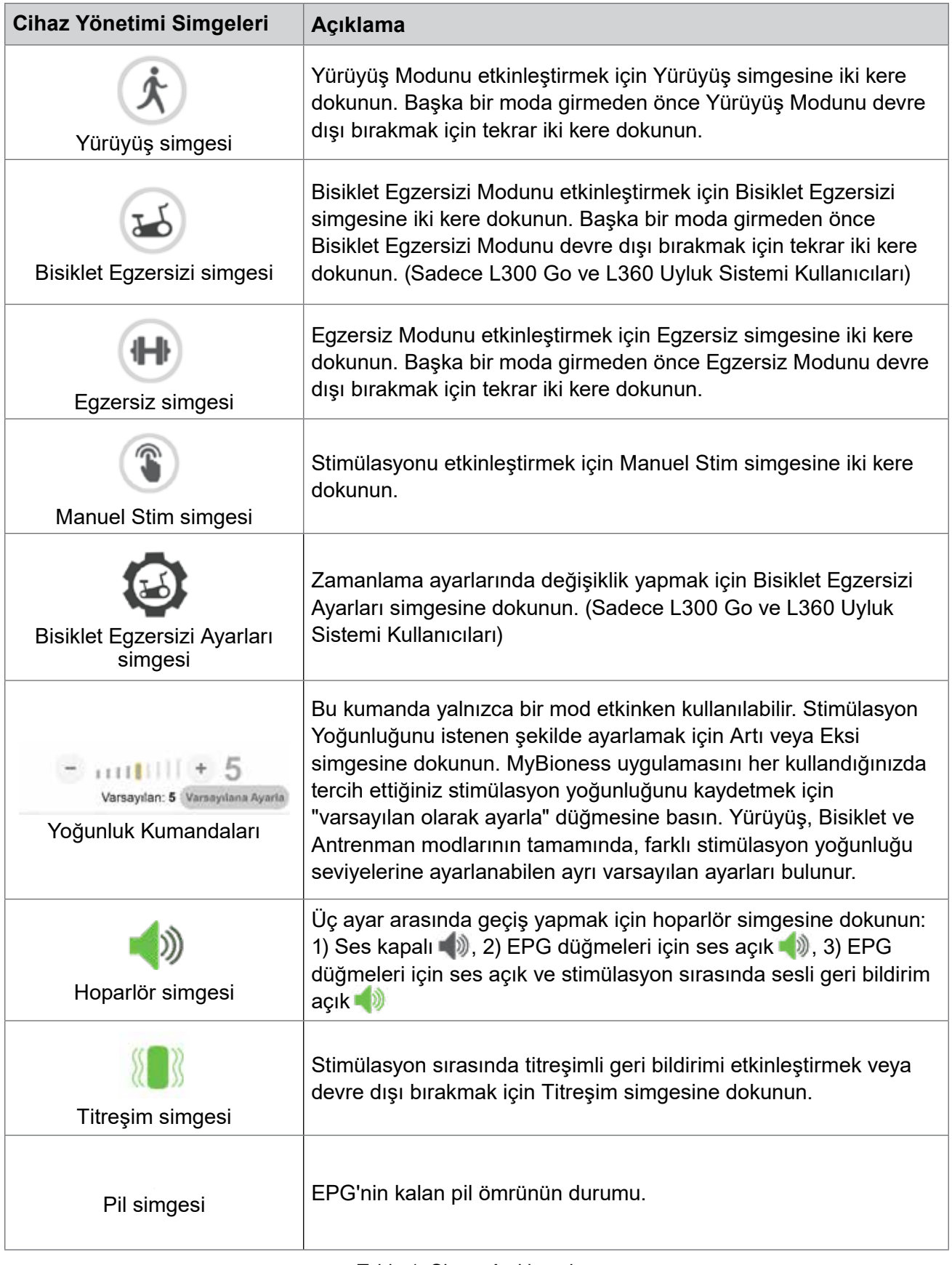

Tablo 1: Simge Açıklamaları

**Not:** Yeşil simge, bir modun etkin olduğunu belirtir.

### **HIZLI KUMANDALAR GÖRÜNÜMÜ CİHAZ SEÇİMİ GÖRÜNÜMÜ**

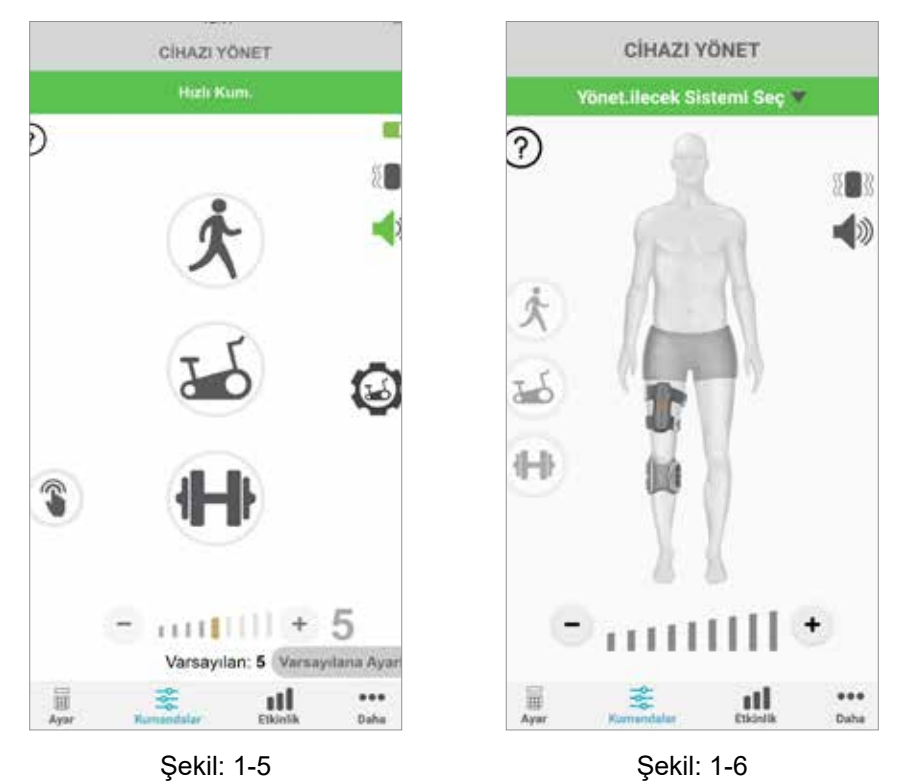

# **Çoklu Cihaz Yönetimi**

Birden fazla cihaz bağlıyorsanız ekran Şekil 1-7'da gösterildiği gibi görünen Kumandalar ekranını açın. Her bir cihazı ayrı olarak yönetebilir veya tüm bağlı cihazlarda evrensel değişiklikler yapabilirsiniz. Bir cihaz seçmek için ekranın üstünde yer alan yeşil çubuğa dokunun ve Şekil 1-8'de gösterildiği gibi açılır menüden seçim yapın. Evrensel kumandalar seçimi tüm bağlı cihazlar için kısıtlı ayarların yönetimine izin verecektir.

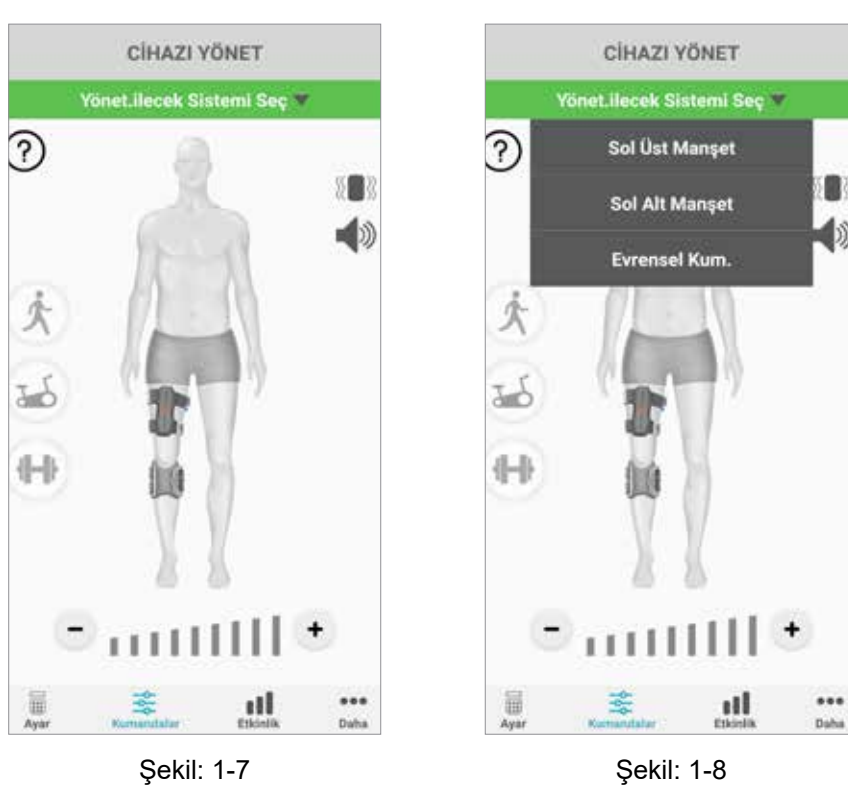

**ÖNEMLİ:** Yalnızca stimülasyon yoğunluğu tek bir cihaza yönelik yönetim işlevidir. "Sistem Seç" açılır menüsünden istenen cihazı seçin ve gerektiği gibi ayarlayın.

#### **KUMANDALAR EKRANI KUMANDALAR EKRANI**

# **Bölüm 2**

# **Bisiklet Egzersizi Modu (Sadece L300 Go ve L360 Uyluk Sistemi Kullanıcıları)**

Bisiklet Egzersiz Modu, yalnızca kondisyon bisikleti kullanılarak kasları eğitmek için kullanılır. Bisiklet Egzersiz Modunda, stimülasyon, bisikletin krank kolunun dönüş pozisyonu ile senkronize edilir. Bisiklet Egzersiz Modu sırasında stimülasyon, pedal çevirirken dorsifleksiyon ve diz ekstansiyonu veya fleksiyonu sağlamak için pedal çevirme hareketi ile başlatılır. Evde myBioness uygulaması ile birlikte kullanabilmeniz için Bisiklet Egzersiz Modu, öncelikle klinikte sağlık uzmanınız tarafından etkinleştirilmelidir.

# **Bisiklet Egzersizi Ayarları**

Klinikteki kondisyon bisikleti evinizdekinden biraz farklı olabilir, bu nedenle stimülasyon zamanlamasının ayarlanması gerekebilir. Bu işlem, Bisiklet Egzersizi Ayarlarında yapılabilir.

**Not:** Stimülasyonun başlama ve durma pozisyonlarında büyük değişiklikler yapılması gerekli olmayacaktır. Kendinizi rahat hissedene kadar Bisiklet Egzersiz Modu kumandaları ile küçük ayarlamalar yapın.

1. Etkilenen taraftaki ayak yukarıdaki pedalda olacak şekilde ayaklarınızı pedallara yerleştirerek başlayın. Bkz. Şekil 1-9.

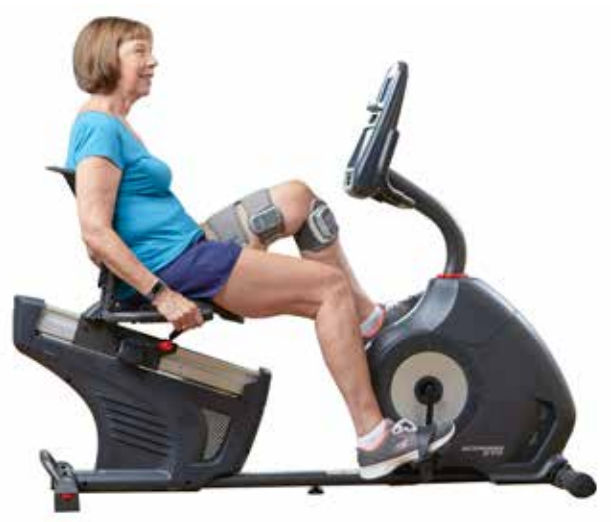

Şekil 1-9: Başlangıç Ayak ve Pedal Pozisyonu

- 2. Bisiklet Egzersizi simgesine iki kere dokunarak Bisiklet Egzersiz Modunu etkinleştirin. Bkz. Şekil 1-10.
- 3. Pedal çevirmeye başlayın. Stimülasyonun başlaması için üç tur çevirmeniz gerekebilir.
- 4. Kumanda Ekranında Bisiklet Egzersizi Ayarları simgesine dokunun. Bkz. Şekil 1-10.
- 5. Stimülasyonun başlayacağı ve duracağı pozisyonu ayarlamak için ok düğmelerini kullanın.

**Not:** Yeşil pedal döngüde stimülasyonun başladığı pozisyonu gösterir; kırmızı pedal döngüde stimülasyonun durduğu pozisyonu gösterir.

6. Birden fazla cihaz kullanıyorsanız (Üst ve Alt Manşet gibi), her cihazı ayrı ayrı programlamak için 1-5. adımları izleyin. Yukarıdaki "Birden Fazla Cihazı Yönetme" bölümüne bakın.

- 1. Bisiklet Egzersizi Ayarlarını kapatmak için X düğmesine X dokunun. Bkz. Şekil 1-11.
- 2. Egzersiz tamamlandığında, Bisiklet Egzersizi simgesine iki kere dokunarak Bisiklet Egzersiz Modunu kapatın.

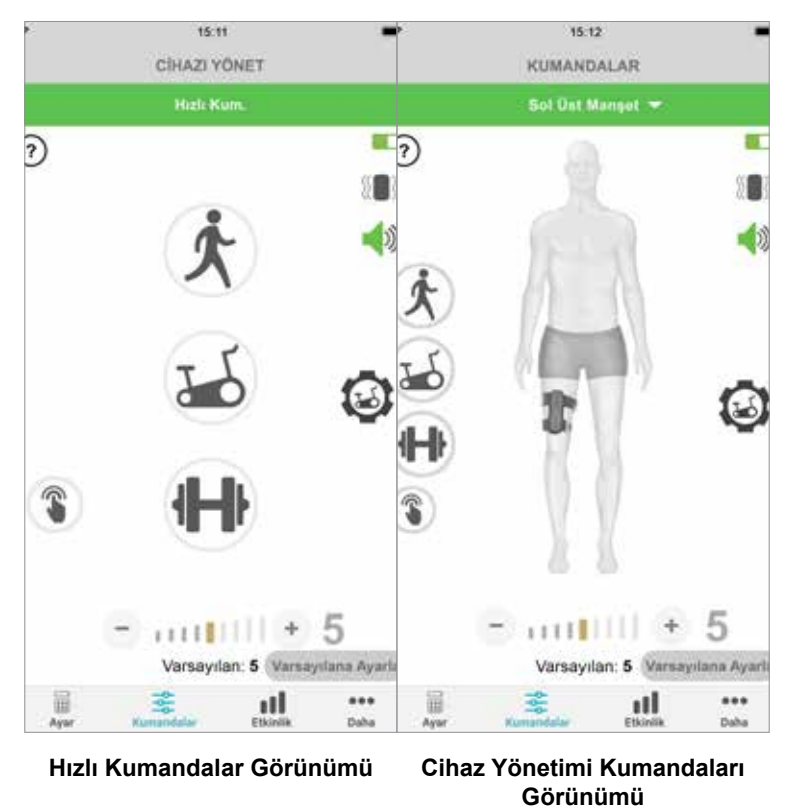

### **KUMANDALAR EKRANI**

Şekil: 1-10

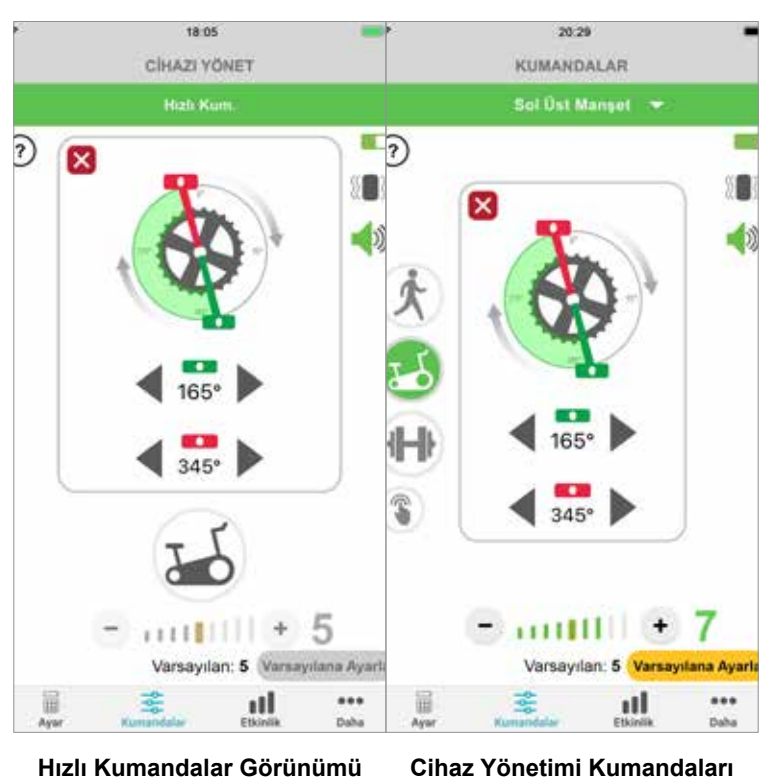

**BİSİKLET EGZERSİZİ KUMANDALARI**

Şekil: 1-11 **Görünümü**

# **Ekranlar**

# **Etkinlik Ekranı**

myBioness, L100 Go, L300 Go veya L360Uyluk Sisteminizle iletişim kurar ve sistemi takarken attığınız adımları kaydeder. Günlük toplamlarınızı görmek için Adım ekranına erişin ve Adım simgesine dokunun. Verileriniz grafik formatında gösterilir. Verileri gün, hafta veya ay bazında inceleyin. Bkz. Şekil 1-12.

myBioness aynı zamanda mesafenizi de kaydeder. Günlük mesafe, Mesafe ekranında gösterilir. Bu ekrana erişmek için Mesafe simgesine dokunun.

**Not:** Günlük Adım Sayısı hedeflerinizi ayarlamak için, uygulamanın Daha ekranına gidin ve Ayarlar'a girin.

Günlük kayıtlar otomatik olarak güncellenecektir. Bkz. Şekil 1-12. Haftalık, aylık ve yıllık kayıtları güncellemek için tüm çalıştırma modları (yürüyüş, egzersiz vb. gibi) kapatılmalıdır. Haftalık, aylık ve yıllık kayıtları güncellemek için etkinlik ekranından aşağı kaydırın. Bkz. Şekil 1-13.

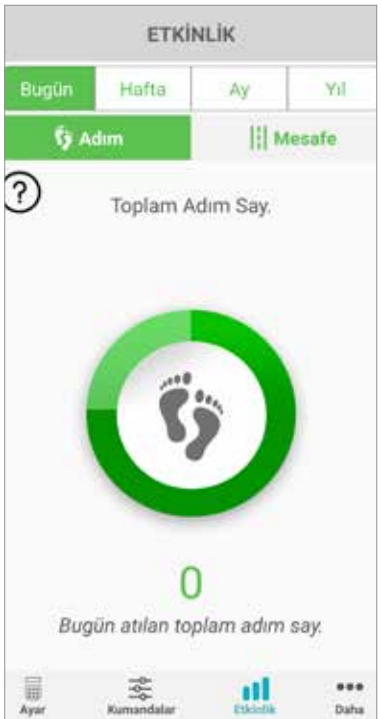

**ETKİNLİK EKRANI**

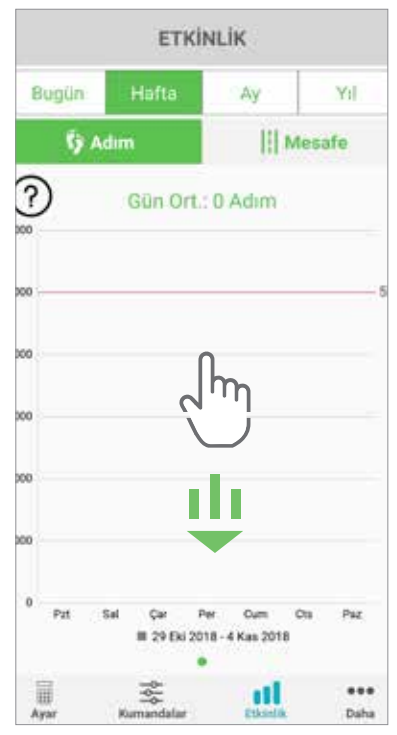

Sekil: 1-12 Sekil: 1-13

# **Daha Ekranı**

Daha ekranı, referans bilgilere ve uygulama ayarlarına erişimi içerir.

# **Kullanım Talimatları**

Kullanım Talimatları ekranı, myBioness uygulamasında gezinmenize yardımcı olacak bilgilere erişim sağlar.

# **Cihaz Detayları**

Cihaz Detayları ekranı, bağlı cihazlarınız hakkındaki bilgileri verir. Bu bilgi, teknik destekle ilgili görüşmeler için yardımcı olabilir.

# **Ayarlar**

Ayarlar ekranı, girdi hedefleri ile mesafe için ölçü birimleri gibi diğer kişiselleştirilmiş bilgilere erişim sağlar. Bu ekranda, sayısal adım hedefinin gösterildiği kutunun içine dokunarak Günlük Adım Hedefinizi ayarlayabilirsiniz. Mevcut günlük kayıtlarınızı temizlemek ve en son günlük günlüklerinizi EPG'nizden yüklemek için "Günlükleri Yenile" öğesine tıklayın.

# **Hakkında**

Hakkında ekranı, teknik destek için yararlı olan myBioness mobil uygulaması versiyonu hakkında bilgi verir.

# **İletişim**

İletişim ekranı, Bioness iletişim bilgilerine erişim sağlar. Cihazınızı bir distribütör aracılığıyla aldıysanız lütfen distribütörünüzle doğrudan iletişime geçin.

# **Hata Bildirimleri**

L100 Go, L300 Go veya L360Uyluk Sisteminde bir hata meydana geldiğinde sesli bir uyarı duyarsınız ve Durum Gösterge Işığının kırmızı yanıp söndüğünü görürsünüz. myBioness uygulaması hata kodu içeren bir açılır pencere bildirimi gösterecektir. Bkz. Şekil 1-14.

**Hata kodu açıklamaları, sorun giderme ve güvenlik bilgilerinin eksiksiz bir listesi için L100 Go,**  *L300 Go veya L360 Uyluk Kullanım Kılavuzuna* **bakın.**

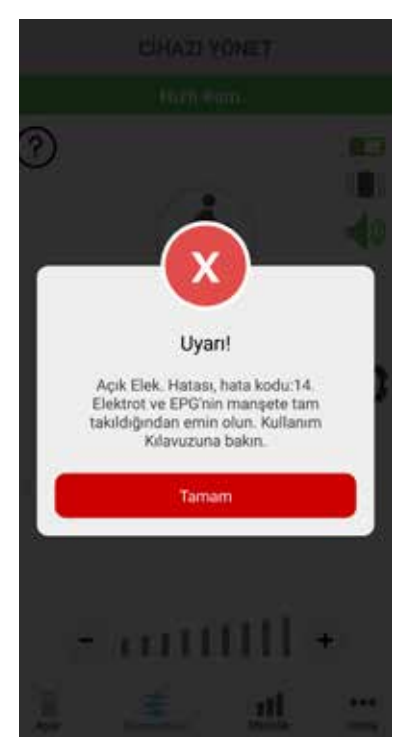

## **HATA KODU ALARMI**

Şekil: 1-14

#### **myBioness™ Kullanım Kılavuzu Telif Hakkı**

©2023, Bioness Inc.

#### **Tüm Hakları Saklıdır**

Bu yayının hiçbir bölümü, Bioness Inc'in önceden alınmış yazılı izni olmaksızın hiçbir biçimde veya hiçbir üçüncü şahıs tarafından çoğaltılamaz, aktarılamaz, kopyası çıkarılamaz, bir bilgi erişim sisteminde depolanamaz veya herhangi bir dile ya da bilgisayar diline çevrilemez.

#### **Ticari Markalar**

L100 Go™, L300 Go®, L360® Thigh, myBioness™, Bioness ve Bioness Logo®, Bioness Inc.'in ticari markalarıdır. www.bioness.com

#### **Bioness Patentleri**

Bu ürün bir veya daha fazla ABD patenti ve uluslararası patent kapsamındadır. İlave patentler beklemededir. Patentler hakkında daha fazla bilgi için Bioness web sitesini ziyaret edin: http://www.bioness.com/Patents.php

#### **Sorumluluk Reddi**

Bioness Inc. ve bağlı kuruluşları, Bioness Inc. ürünlerinin yetkisiz kullanımı veya onarımı sonucunda bir kişinin doğrudan veya dolaylı olarak yaralanmasından veya zarar görmesinden sorumlu değildir. Bioness Inc., yetkisiz personel tarafından kullanım ve/ veya onarım sonucunda ürünlerinin doğrudan veya dolaylı olarak herhangi bir şekilde zarar görmesinden sorumlu değildir.

#### **Çevre Politikası**

L100 Go, L300 Go veya L360 Uyluk Sisteminin herhangi bir parçasını değiştiren servis personelinin atılacak parçaları uygun şekilde atması önerilir; mümkün olan durumlarda parçalar geri dönüştürülmelidir.

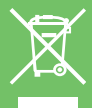

Bu önerilen prosedürler hakkında daha ayrıntılı bilgi için lütfen Bioness Inc. ile iletişim kurun. Bioness Inc. mümkün olan en iyi üretim prosedürlerini ve servis süreçlerini sürekli olarak araştırmayı ve uygulamaya koymayı amaç edinmiştir.

myBioness Mobil Uygulaması, Model Numarası: LG4-8000

myBioness Uygulaması (Android), Model Numarası: LG4-8100

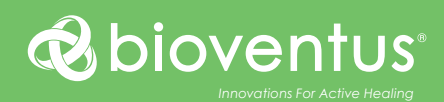

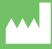

### **Bioness Inc.**

25103 Rye Canyon Loop Valencia, CA 91355 ABD Telefon: 800.211.9136 veya 661.362.4850 E-posta: info@bioness.com Web sitesi: www.bioness.com

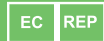

# **EMERGO EUROPE**

Westervoortsedijk 60 6827 AT Arnhem Hollanda

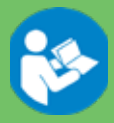

©2023 Bioness Inc.

612-01132-002 Rev. F 05/2023